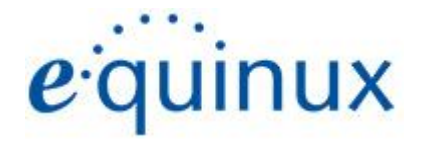

# ) VPN Tracker 365

# VPN Configuration Guide

**D-Link** DSR Series VPN Routers, DFL NetDefend UTM Firewalls © 2021 equinux AG and equinux USA, Inc. All rights reserved.

Under copyright law, this configuration guide may not be copied, in whole or in part, without the written consent of equinux AG or equinux USA, Inc. Your rights to the software are governed by the accompanying software license agreement.

The equinux logo is a trademark of equinux AG and equinux USA, Inc., registered in the U.S. and other countries. Other product and company names mentioned herein may be trademarks and/or registered trademarks of their respective companies.

equinux shall have absolutely no liability for any direct or indirect, special or other consequential damages in connection with the use of this document or any change to the router in general, including without limitation, any lost profits, business, or data, even if equinux has been advised of the possibility of such damages.

Every effort has been made to ensure that the information in this configuration guide is accurate. equinux is not responsible for printing or clerical errors.

Revised May 2021

Apple, the Apple logo, Mac, and macOS are trademarks of Apple Computer, Inc., registered in the U.S. and other countries.

Please note this guide is intended as a supplement to the documentation provided by your device's manufacturer and is not a replacement for the user manual.

[www.equinux.com](http://www.equinux.com)

## **Contents**

### **[Introduction](#page-3-0)**

My [VPN](#page-3-1) Gateway Configuration Checklist

### <u> Task 1 – VPN Gate[w](#page-12-0)ay Configuration</u>

Step 1 - Address Book Ent[rie](#page-12-0)s

Step 2 - Create a [M](#page-6-0)ode Config Pool

Step 3 – Add a [Pre-Shared](#page-7-0) Key

Step 4 – Add an IPsec [Interface](#page-8-0)

Step 5 – Add an [XAUTH](#page-11-0) User

<u> Step 6 – Add a User [Authentication](#page-12-1) Rule</u>

<u> Step 7 – Add an Access R[ule](#page-13-0)</u>

### <u> Task 2 – VP[N](#page-14-0) Tracker Configuration</u>

<u>Step 1: Add a connec[tio](#page-14-1)n</u>

<u>Step 2 – Configure the VPN Connec[tio](#page-14-2)n</u>

### <u> Task 3 - Testing the VP[N](#page-15-0) connection</u>

**Trou[ble](#page-16-0)shooting** 

<u>VPN Tracker [M](#page-16-1)anual</u>

[Technical](#page-16-2) Support

# <span id="page-3-0"></span>**Introduction**

### <span id="page-3-1"></span>**My VPN Gateway Configuration Checklist**

Throughout this guide, there are certain pieces of information that are needed later on for configuring VPN Tracker. This information is marked with red numbers to make it easier to reference it later. You can print this checklist to help keep track of the various settings of your device.

### IP Addresses

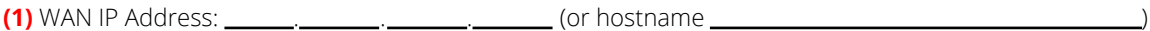

**(2)** LAN (internal) IP Address / Subnet Mask: . . . / . . .

### Pre-Shared Key

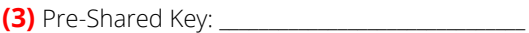

### User Authentication (XAUTH)

**(4)** Username: \_\_\_\_\_\_\_\_\_\_\_\_\_\_\_\_\_\_\_\_\_\_\_\_\_\_\_\_\_\_\_

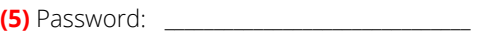

# **Task 1 – VPN Gateway Configuration**

We will first set up VPN on the D-Link. If you already have a VPN set up, it's helpful to follow along this tutorial to see how settings on the D-Link fit together with VPN Tracker.

### **Step 1 – Address Book Entries**

- ➔ Go to Objects > Address Book > Interface Addresses
- ➔ Find the wan1\_ip entry in the list and write it down as **(1)** on your checklist
- ➔ Find the lannet entry in the list and write it down as **(2)**

### **Mode Config Entries**

VPN clients will be using Mode Config to automatically receive an IP address to use when connected through VPN. In our setup, we'll be using a pool of addresses that is independent from the D-Link's networks for VPN clients.

- ➔ Go to Objects > Address Book
- $\rightarrow$  Click Add > IP Address
- ➔ Name: Enter a name that allows you to recognize the entry later (e.g. ModeConfigAddresses)
- ➔ IP Address: Enter the range of IP addresses that should be assigned to your VPN clients. The IP addresses should come from a private [subnet](http://en.wikipedia.org/wiki/Private_network) that is not part of your D-Link's networks. In our example, we're using 10.13.95.100 - 10.13.95.199
- $\rightarrow$  Click OK to save the entry

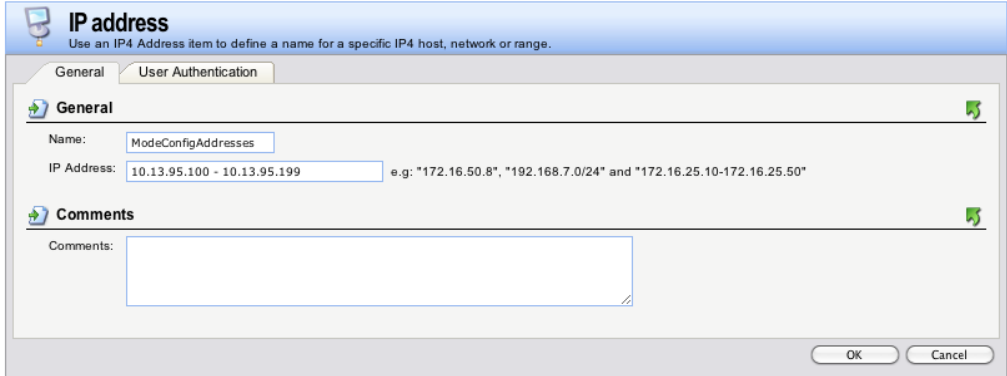

For the Mode Config pool, we also need to specify the subnet mask of the network we've chosen:

- ➔ Click Add > IP Address
- → Name: Enter a name that allows you to recognize the entry later (e.g. ModeConfigSubnet)
- → IP Address: Enter the subnet mask of the network you have chosen for the address pool (e.g. 255.255.255.0)
- ➔ Click Ok to save the entry

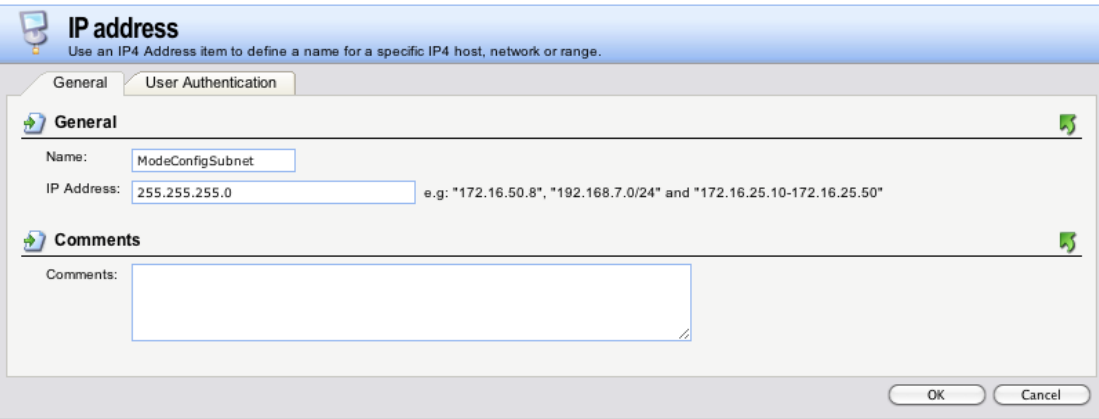

### <span id="page-6-0"></span>**Step 2 – Create a Mode Config Pool**

- ➔ Go to Objects > VPN Objects > Config Mode Pool
- ➔ Click Add > ConfigModePool
- ➔ Check the box Use a Static IP Pool
- → IP Pool: Select the address book entry created in step 1
- → Netmask: Select the address book entry for the subnet created in step 1
- ➔ Click OK to save the Mode Config pool

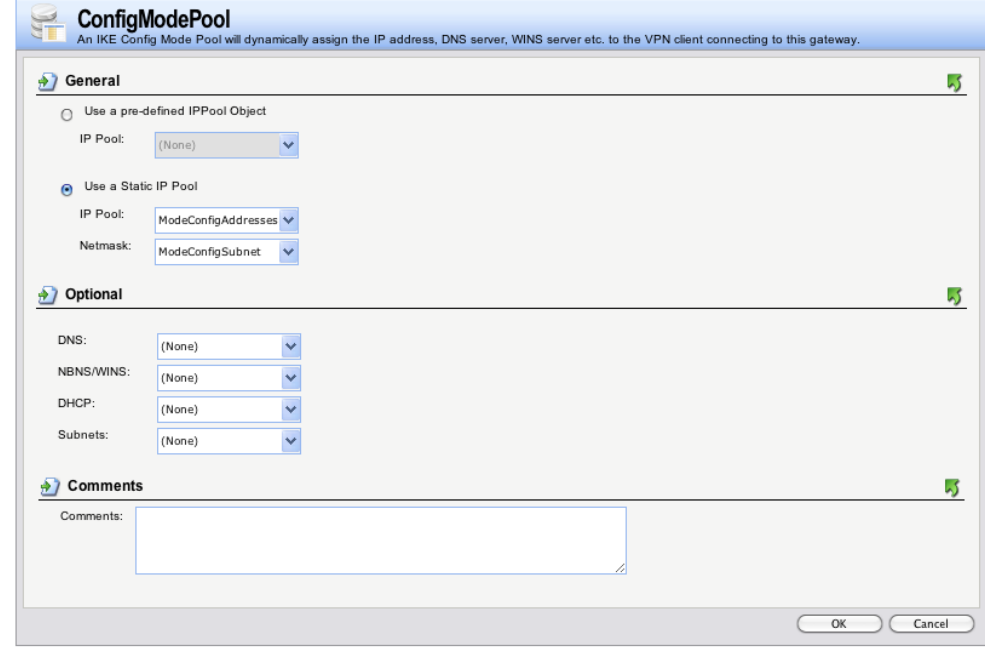

Tip: Mode Config pools can also use a reserved pool of addresses from a DHCP server. However, this limits the available VPN client addresses to the number of leases available on the DHCP server, and is more complex. We recommend going with a separate Mode Config pool first. You can always change to a DHCP server based address pool once you have everything working.

### <span id="page-7-0"></span>**Step 3 – Add a Pre-Shared Key**

- ➔ Go to Objects > Authentication Objects
- $\rightarrow$  Click Add > Pre-Shared Key
- → Name: Enter a name for the pre-shared key object (e.g. VPNTrackerPSK)
- ➔ Select Passphrase
- ➔ Shared Secret: Enter a password key for the connection and note this down on your checklist as **(3)**
- ➔ Click OK

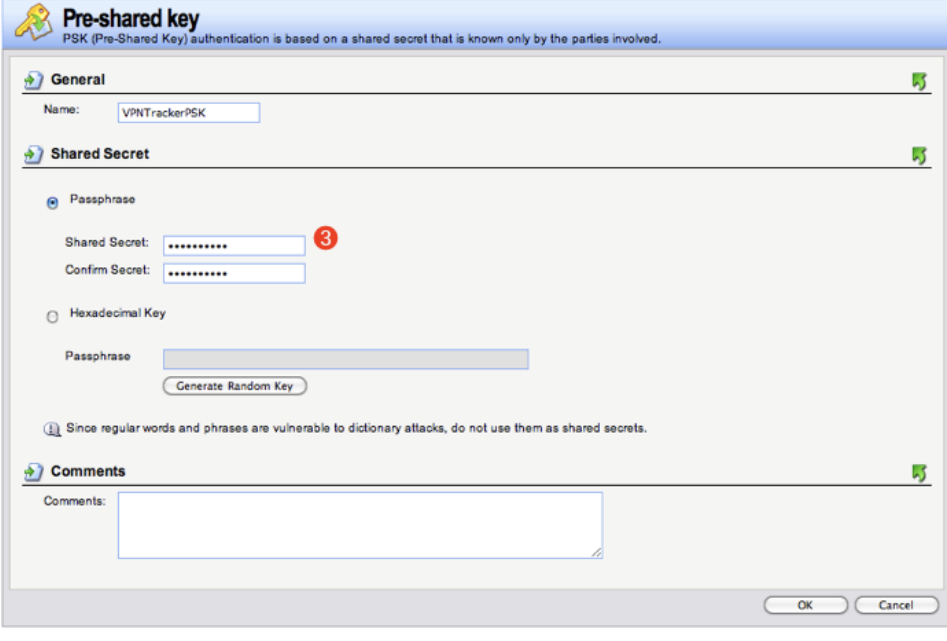

### <span id="page-8-0"></span>**Step 4 – Add an IPsec Interface**

- $\rightarrow$  Go to Interfaces > IPsec
- ➔ Click Add > IPsec Tunnel

### **General**

- ➔ Name: Enter a name for your tunnel (e.g. VPNTracker)
- **→** Local Network: Select lannet
- **→** Remote Network: Select all-nets
- ➔ Remote Endpoint: Select all-nets
- → Encapsulation Mode: Select Tunnel
- → IKE Config Mode: Select Static (ConfigModePool)
- → IKE Algorithms: Select High
- ➔ IKE Life Time: We'll be using the default lifetime of 28800 sec. If you ever decide to change this, you'll also need to modify the phase 1 lifetime in VPN Tracker
- → IPsec Algorithms: Select High
- → IPsec Life Time (seconds): We'll be using the default lifetime of 3600 sec. If you ever decide to change this, you'll also need to modify the phase 2 lifetime in VPN Tracker
- → IPsec Life Time (kilobytes): The lifetime in kilobytes must be set to 0

### **Authentication**

- → Select Pre-shared Key
- ➔ Select the pre-shared key you created in step 3
- → Local ID Type: Select Auto

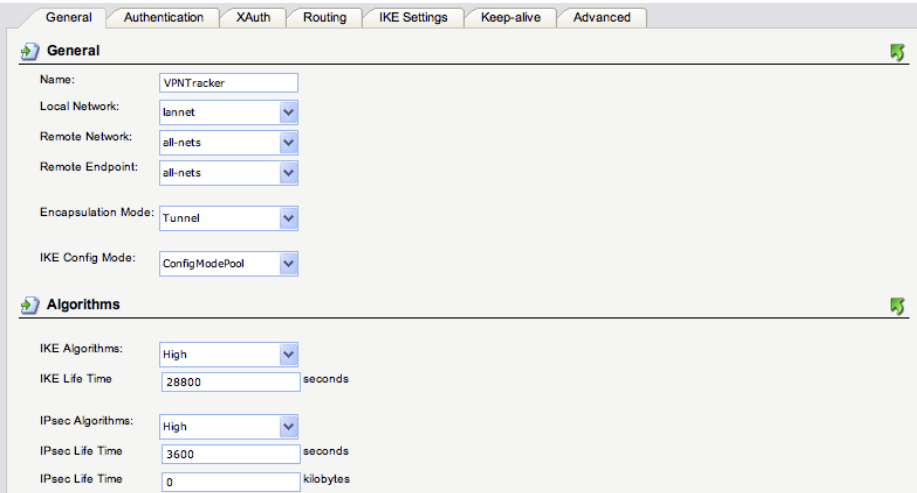

### **XAUTH**

➔ Select Require IKE Xauth user authentication for inbound IPsec tunnels

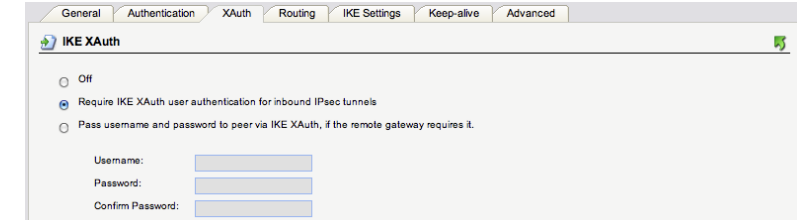

### **Routing**

- ➔ Automatic Routing: Check Dynamically add route to the remote network when a tunnel is established
- ➔ Use the defaults for the remaining settings

### **IKE Settings**

- ➔ We will be using the default IKE settings as shown in the screenshot
- ➔ If you make any changes here, you will need to modify the settings in VPN Tracker's Advanced tab to match them

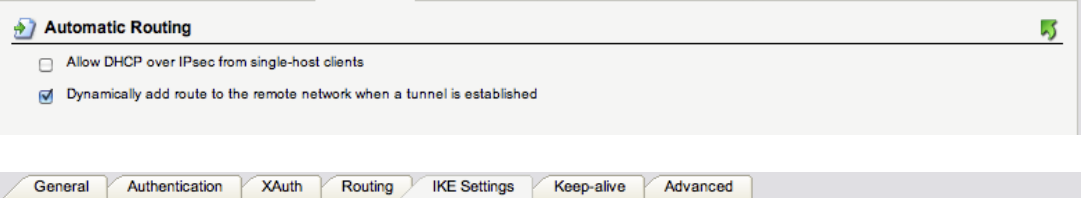

General Authentication XAuth Routing IKE Settings Keep-alive Advanced

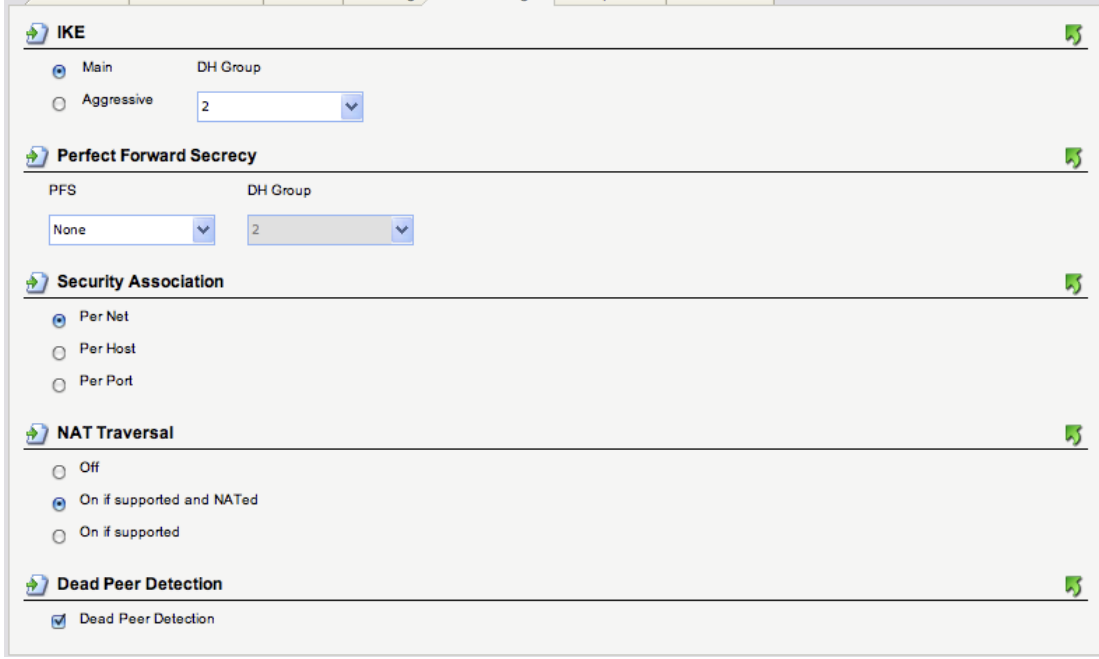

### **Keep-Alive**

➔ We will be using the default keep-alive settings as shown in the screenshot

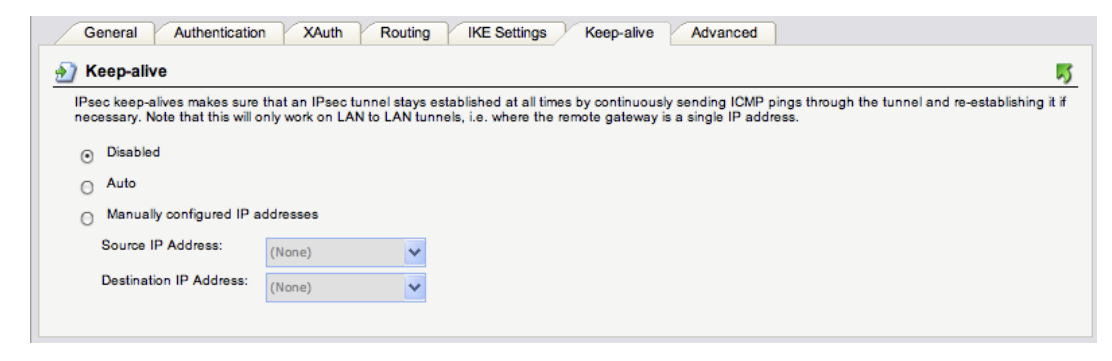

### **Advanced**

- → Uncheck the box Add route for remote network.
- ➔ **Important:** If you do not uncheck this box, you will cut off your D-Link from the network.
- ➔ Click OK to save the IPsec tunnel

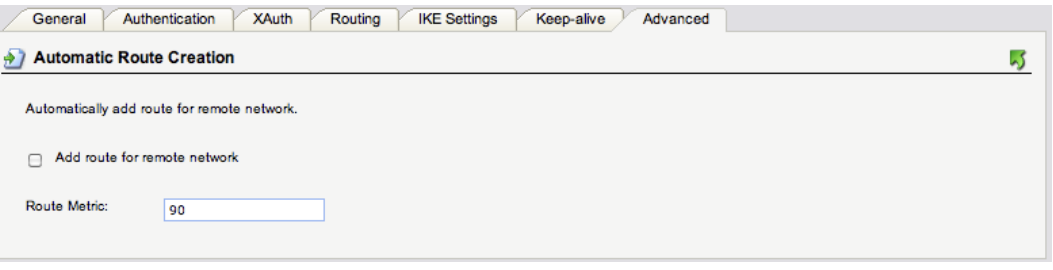

### <span id="page-11-0"></span>**Step 5 – Add an XAUTH User**

- ➔ Go to User Authentication > Local User Databases
- ➔ Click Add > Local User Database
- ➔ Name: Enter a name for the user database
- $\rightarrow$  Click OK to save the database
- ➔ Click Add > User
- ➔ Username: Enter a name **(4)** for the user
- ➔ Password: Enter a password **(5)** for the user
- $\rightarrow$  Click OK to add the user

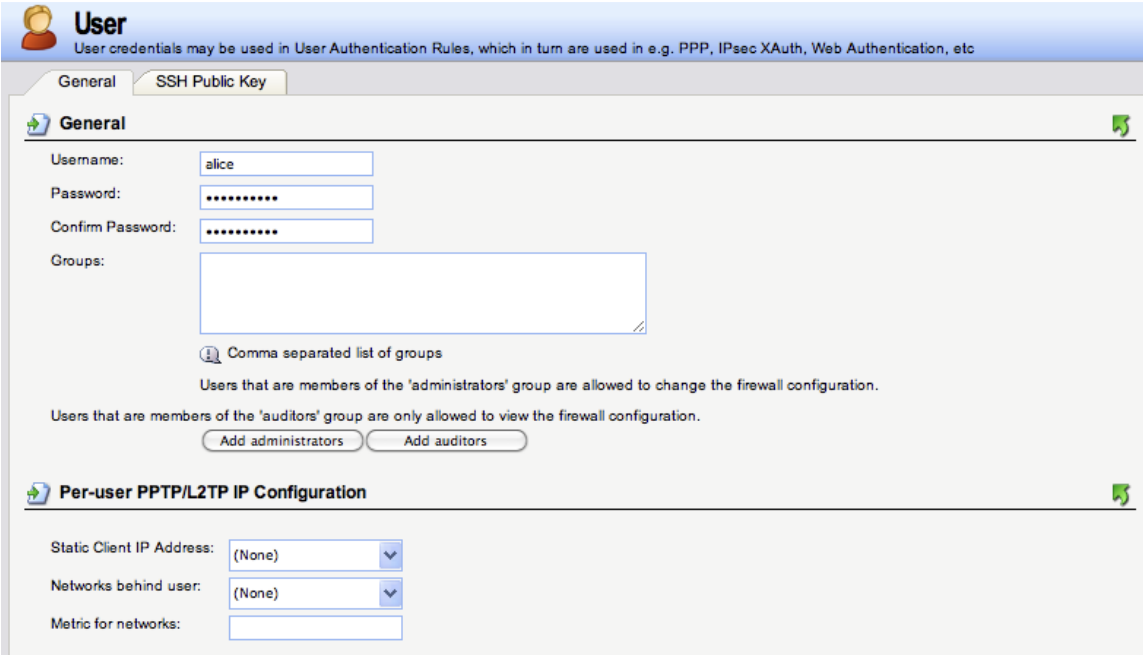

### <span id="page-12-1"></span>**Step 6 – Add a User Authentication Rule**

- ➔ Go to User Authentication > User Authentication Rules
- ➔ Click Add > User Authentication Rule

### **General**

- → Name: Enter a name for the authentication rule (e.g. VPN Tracker)
- ➔ Agent: Select XAUTH
- ➔ Authentication Source: Select Local
- → Originator IP: Select all-nets

### **Authentication Options**

- → Local User DB: Select the database from step 5 (e.g. VPNTrackerUsers)
- → All other settings are left at their default values.
- <span id="page-12-0"></span> $\rightarrow$  Click OK to add the authentication rule

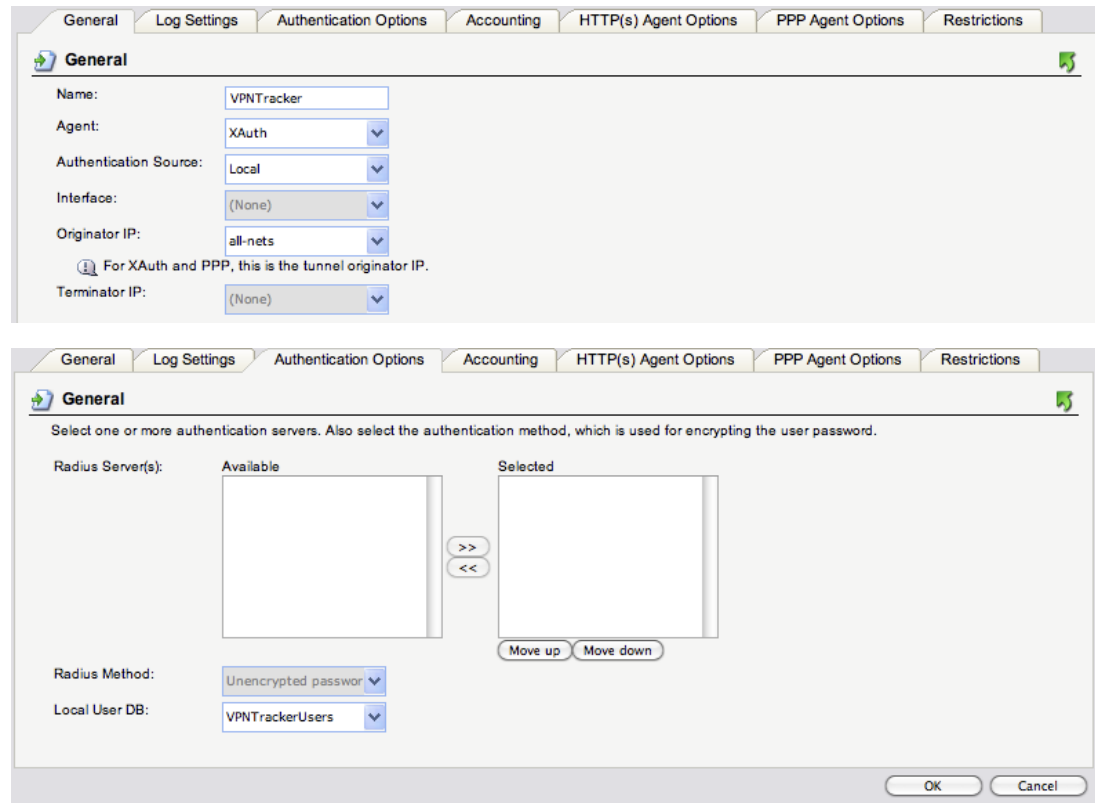

### <span id="page-13-0"></span>**Step 7 – Add an Access Rule**

- $\rightarrow$  Go to Rules > IP Rules
- ➔ Click Add > IP Rule Folder
- ➔ Name: Enter a name for the folder (e.g. VPNTracker)
- $\rightarrow$  Click OK to add the new folder
- $\rightarrow$  Click Add > IP Rule
- ➔ Name: Enter a name for the IP rule (e.g. VPNTracker)
- **→** Action: Select Allow
- ➔ Service: Select the services that VPN users are allowed to access. In most cases, all\_tcpudpicmp will be a suitable choice
- **→** Address Filter
	- ◆ Source Interface: Select the IPsec tunnel interface created in step 4 (e.g. VPNTracker)
	- ◆ Source Network: Select the address book entry for your Mode Config IP addresses (e.g. ModeConfigAddresses)
	- ◆ Destination Interface: Select the lan interface
	- ◆ Destination Network: Select the lannet network
- ➔ Click OK to add the IP rule

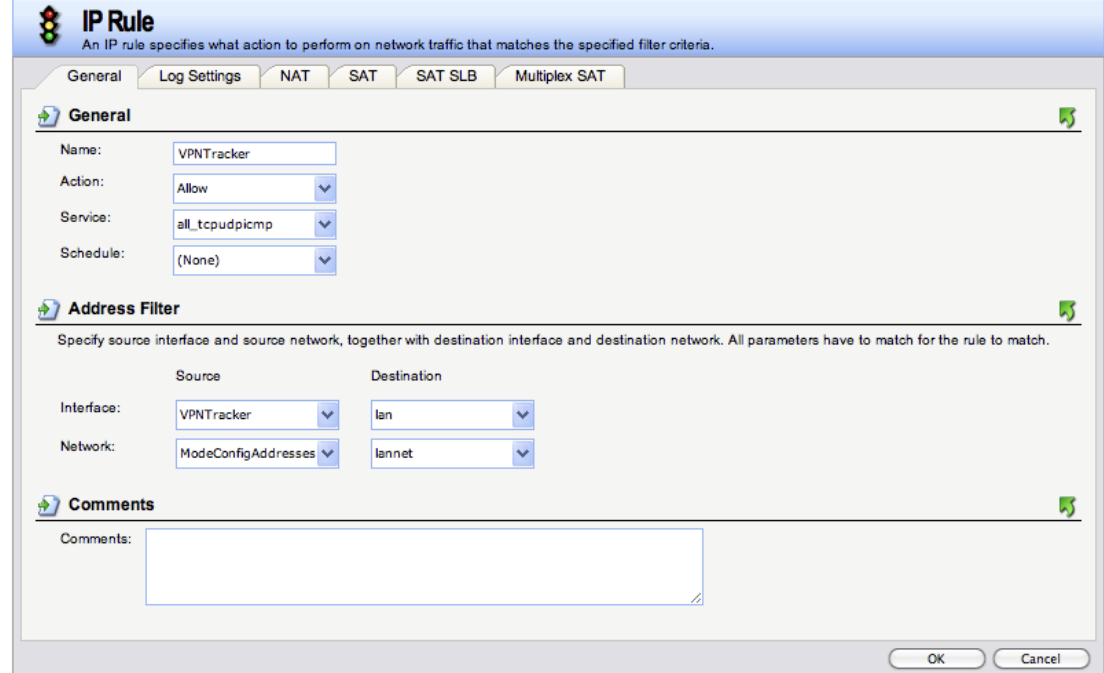

Important: Before being able to use your newly set up VPN tunnel, you will need to activate the configuration on the device: Click Configuration > Save and Activate, then follow the prompts to save and activate your configuration.

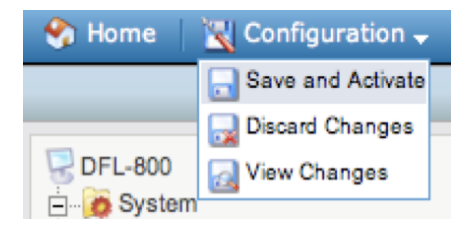

# <span id="page-14-0"></span>**Task 2 – VPN Tracker Configuration**

After finishing task 1, you should now have a completed configuration checklist containing your VPN gateway's settings. We will now create a matching configuration in VPN Tracker.

### <span id="page-14-1"></span>**Step 1: Add a connection**

- → Open VPN Tracker 365.
- → Click on the + in the bottom left corner of the app window and select "Create new Company Connection"
- → Select D-Link from the list.
- ➔ Select your model (e.g. DSR-1000AC) and enter a name for your connection.

### <span id="page-14-2"></span>**Step 2 – Configure the VPN Connection**

Once you have added the new connection, there are a few settings that need to be customized to match what is configured on your VPN gateway.

- → VPN Gateway: Enter the WAN IP address (or hostname) of your VPN gateway that you wrote down as **(1)**
- ➔ Remote Networks: Enter your device's LAN network **(2)**
- → Under Authentication, enter the Pre-Shared Key (3) you configured earlier on. Check the box Store in Keychain to save the password in your keychain so you are not asked for it again when connecting the next time.
- ➔ Then, by XAUTH, enter your user credentials **(4)** and **(5)**
- **→** Click Done to save your settings.

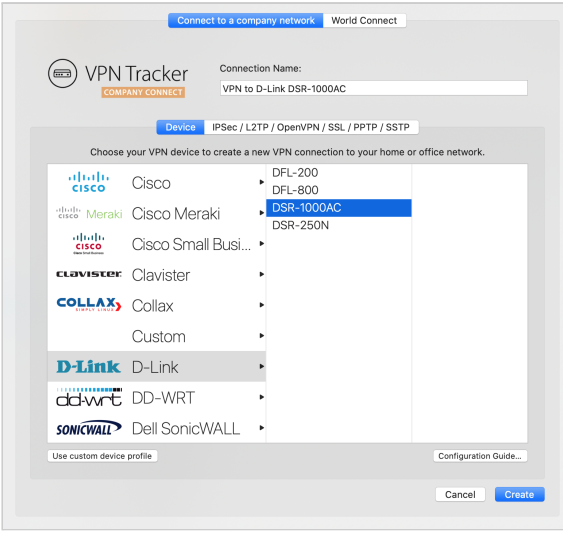

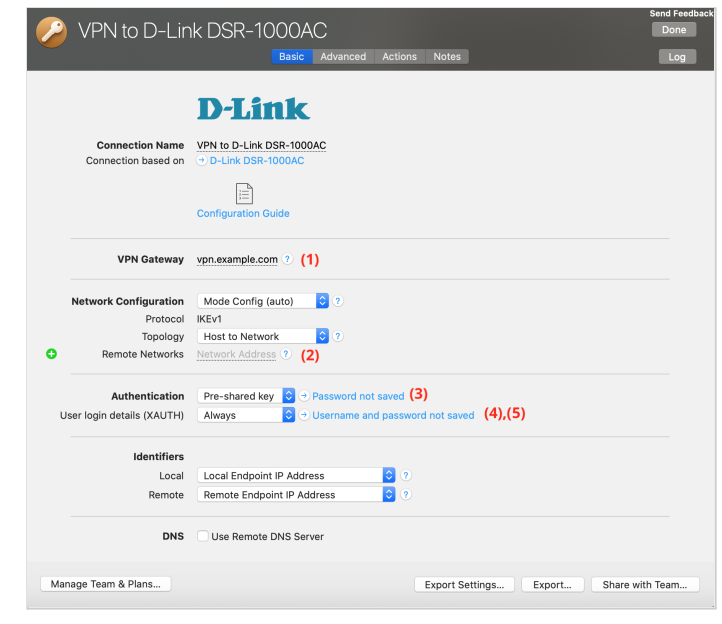

# <span id="page-15-0"></span>**Task 3 - Testing the VPN connection**

In order to test your connection, you will need to connect from a different location.

For example, if you are setting up a VPN connection to your office, try it out at home, or from an Internet cafe, or go visit a friend.

### **Connect to your VPN**

- → Check first of all that your internet connection is working as it should be. Use this link as a test: <http://www.equinux.com>
- ➔ Start the VPN Tracker 365 app.
- ➔ Click on the On/Off slider to turn on your connection.

IMPORTANT: If you are using VPN Tracker for the first time with your current Internet connection, it will test your connection. Wait for the test to complete.

### **Connected!**

Connecting may take a couple of seconds. If the On/Off button turns blue that's great – you're connected! Now is a great time to take a look at the [VPN](http://www.vpntracker.com/support?tab=manual) [Tracker](http://www.vpntracker.com/support?tab=manual) Manual. It shows you how to use your VPN and how to get the most out of it.

### <span id="page-16-0"></span>**Troubleshooting**

In case there's a problem connecting, a yellow warning triangle will show up. Click the yellow warning triangle to be taken to the log.

The log will explain exactly what the problem is. Follow the steps listed in the log.

**TIP**: Press Cmd-L to open the log in a new window. That way, you can have the log side-by-side with your VPN configuration while making changes to troubleshoot a problem.

### <span id="page-16-1"></span>**VPN Tracker Manual**

The VPN [Tracker](http://www.vpntracker.com/support?tab=manual) Manual contains detailed troubleshooting advice. Answers to frequently asked questions (FAQs) can be found at: <http://www.vpntracker.com/support>

### <span id="page-16-2"></span>**Technical Support**

If you're stuck, the technical support team at equinux is here to help. Contact us via <http://www.vpntracker.com/support>

Please include the following information with any request for support:

- → A description of the problem and any troubleshooting steps that you have already taken.
- → A VPN Tracker Technical Support Report (Log > Technical Support Report).
- ➔ Device model and the firmware version running on it.
- ➔ Screenshots of the VPN settings on your VPN gateway.

**IMPORTANT:** A Technical Support Report contains the settings and logs necessary for resolving technical problems. Confidential information (e.g. passwords, private keys for certificates) is not included in a Technical Support Report.